# Introduction to Google Classroomfri<mark>BdTech</mark>nology

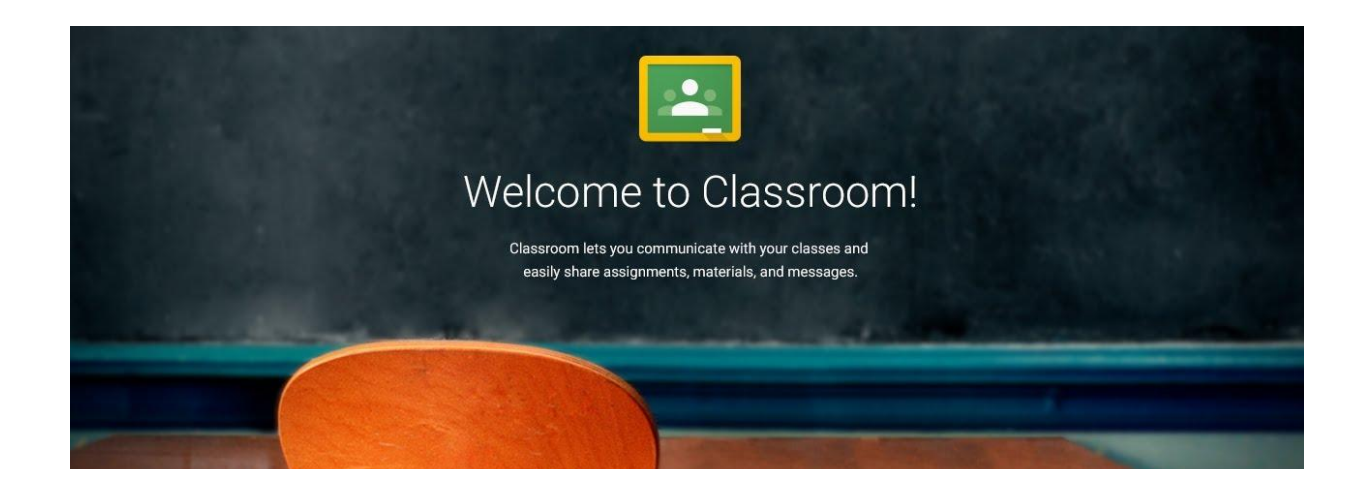

because everything is better fried

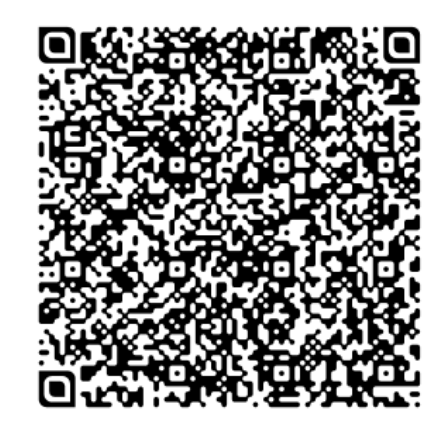

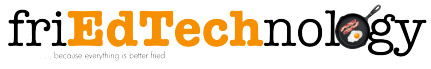

Amy Mayer

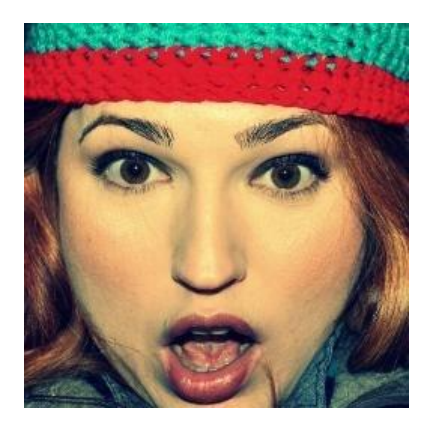

### Find Me . . . Follow Me . . . Friend Me

Twitter: [twitter.com/friEdTechnology](https://twitter.com/friEdTechnology)

Facebook: [facebook.com/friEdTechnology](https://www.facebook.com/FriedTechnology)

YouTube: [youtube.com/friEdTechnologyAmy](http://www.youtube.com/user/FriedTechnologyAmy)

Google+: [google.com/+Friedtechnologyamymayer](https://www.google.com/+Friedtechnologyamymayer)

> Gmail: [amy@friedtechnology.com](mailto:amy@friedtechnology.com)

> > Blog: [friEdTechnology.com](http://www.friedtechnology.com/)

# Techs4Tex Consulting

Educational Technology Professional Development Experts

Google Academy Google Leadership Academy Google Certification Academy Google Apps for Education Implementation Packages Texas Google Summit **Consulting** Keynote / Featured Presenters Development of training materials/TOTs Engage Me Academy **Webinars** Needs Assessments Technical Assistance

## contact@techs4tex.org

# INFORMED ENCOURAGE DISCOVER LEARN TELLET AN GROWTH

## This Presentation . . .

#### http://bit.ly/FriedClassroom

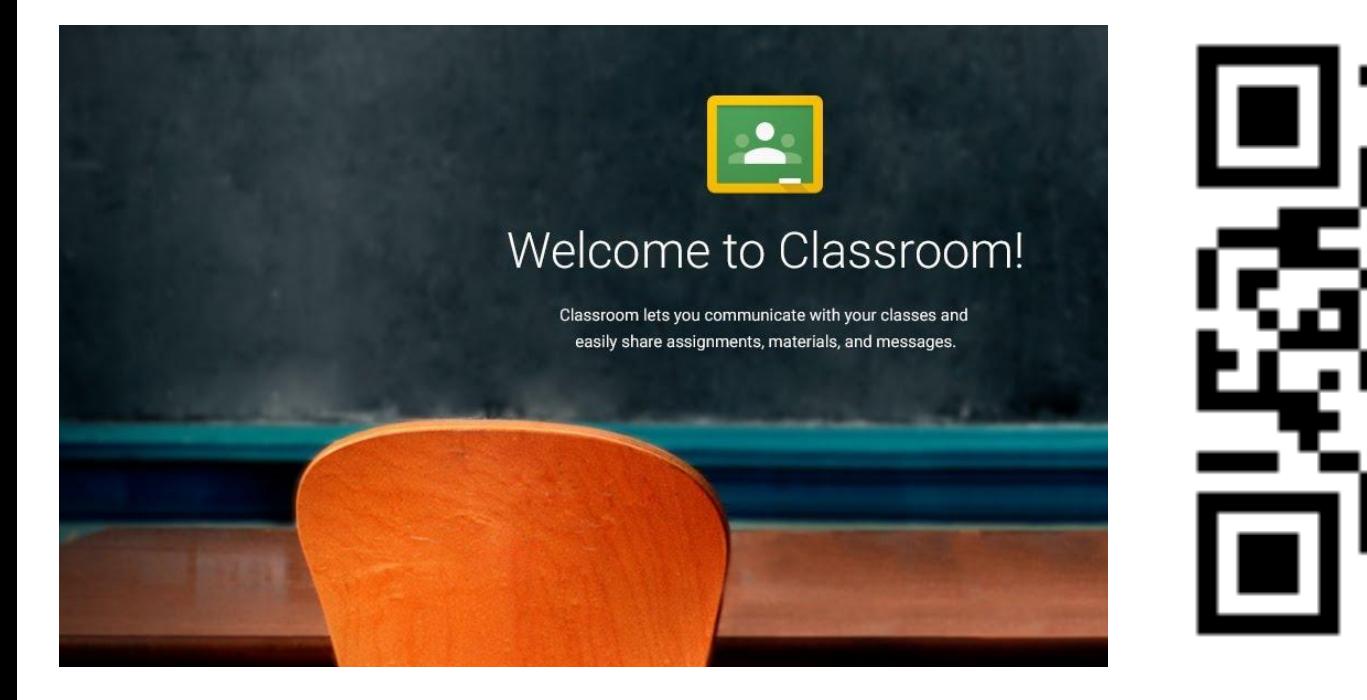

### Getting to Google Classroom . . .

 $\odot$  All

Way 1: Navigate to the Way 2: Install from the Chrome Web Store website 1 ) (2 **PI** Classroom AppsC R https://classroom.google.com **Store** 3 amayer@huntsville-isd.org chrome web store classroom  $\times$ Apps More App Results « Home Google Classroom **\*** RATE IT  $\Box$ from https://classroom.google.com **Teacher & Admin Tools** Welcome to Classroom! Types Classroom helps teachers save time, keep classes organized, and improve communication with students. ★★★★★ (26)

 $\mathbf{G}$ 

G

### Logging in for the First Time . . .

Select your role in Classroom & click Submit.

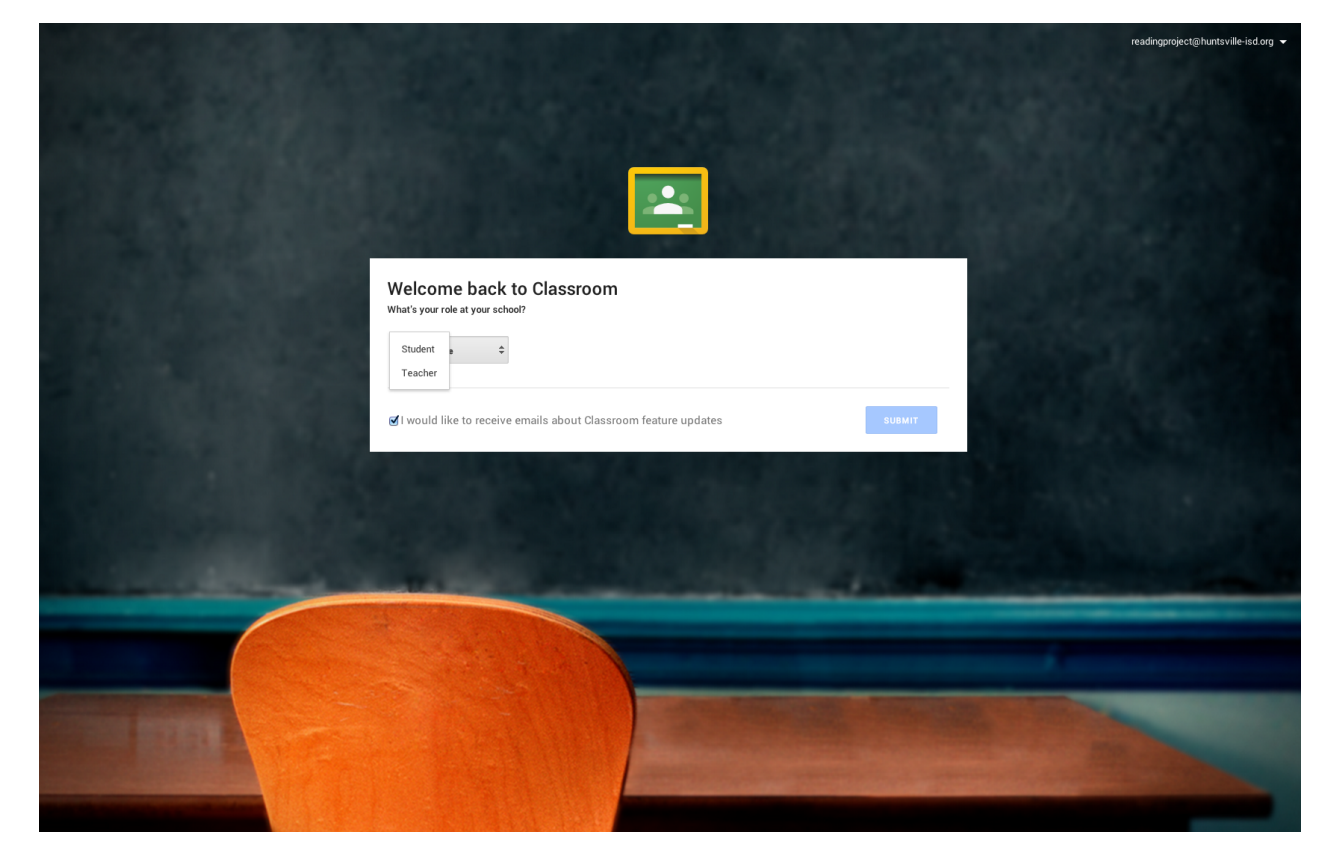

#### Create Your First Class . . .

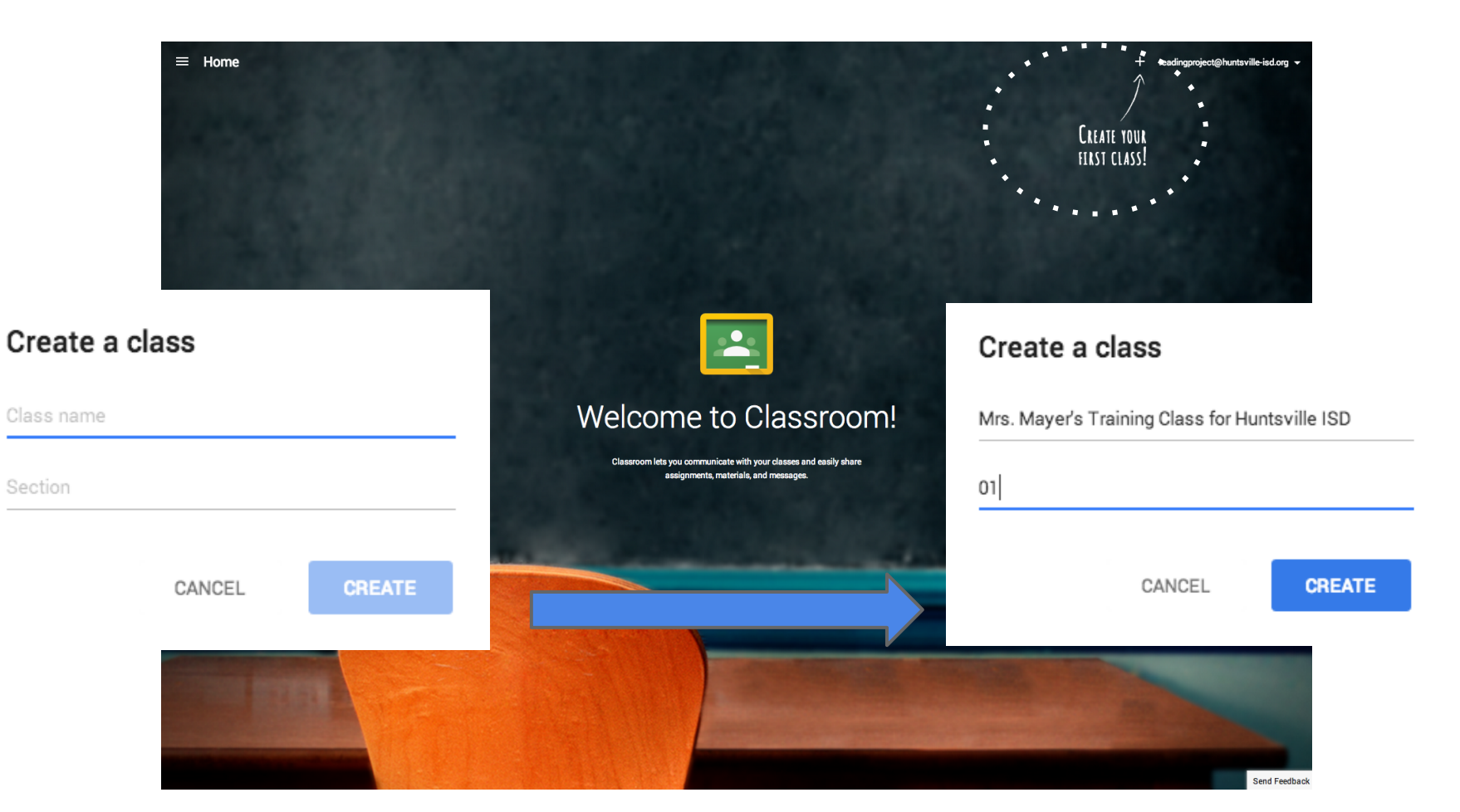

### Adding Students (two ways) . . .

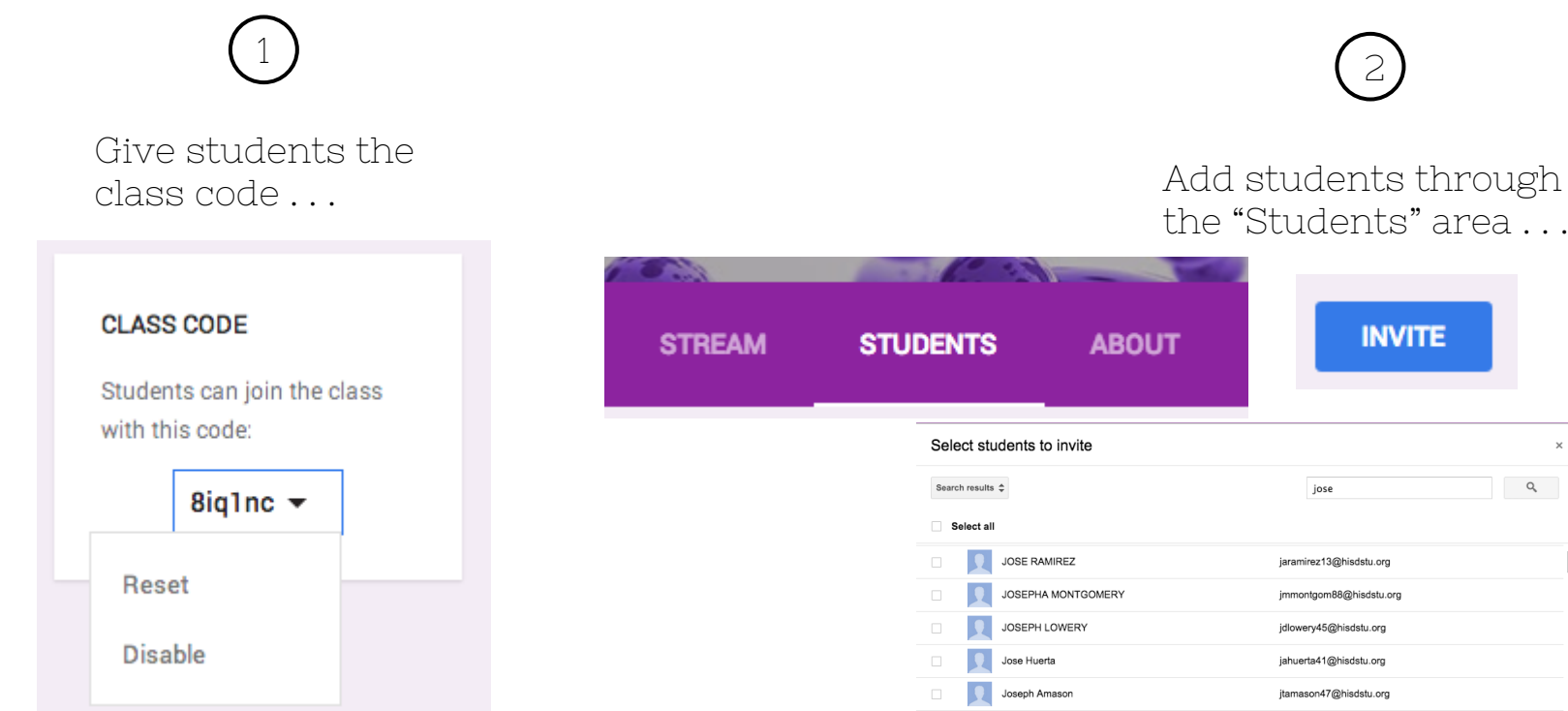

the "Students" area . . .

jose

taioseph31@hisdstu.org

jbgodby29@hisdstu.org

TROY JOSEPH

**JOSEPH GODBY** 

Save as group...  $\blacktriangle$ 

Cancel

**INVITE** 

 $\mathsf{Q}_\mathsf{c}$ 

#### Choose a Class Theme . . .

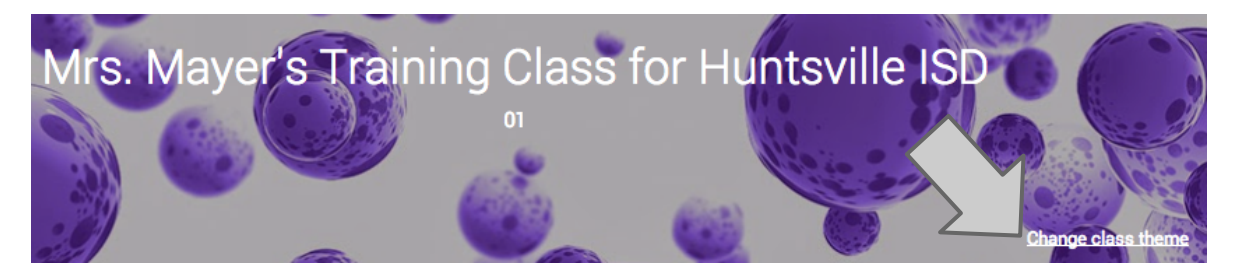

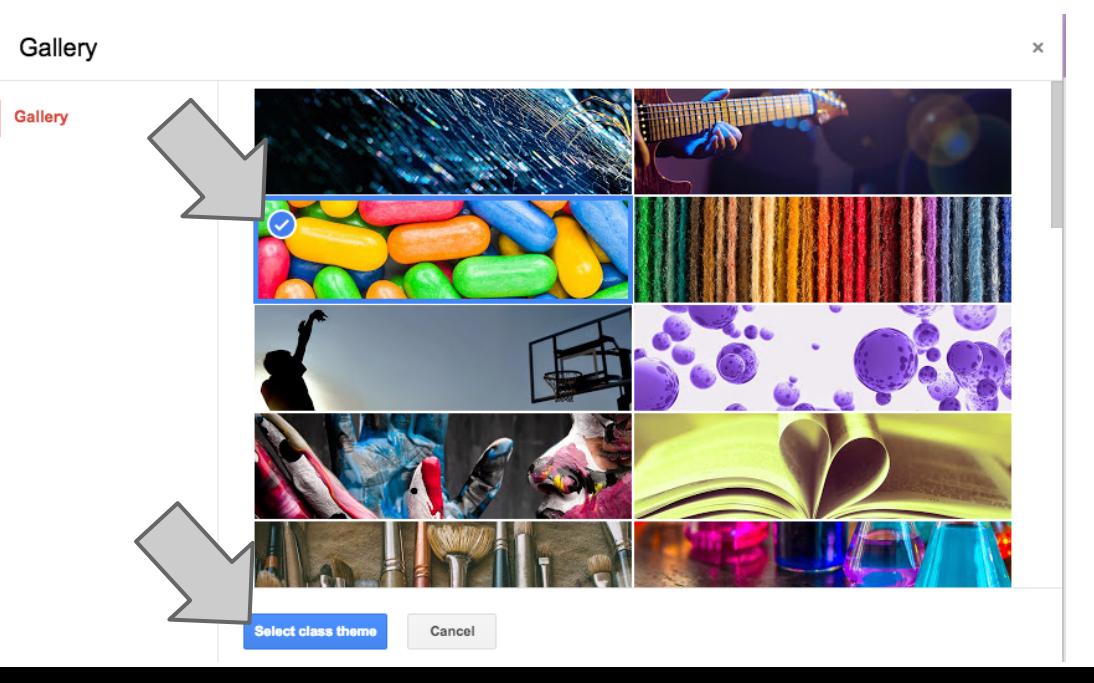

#### Set Class Details in "About" . . .

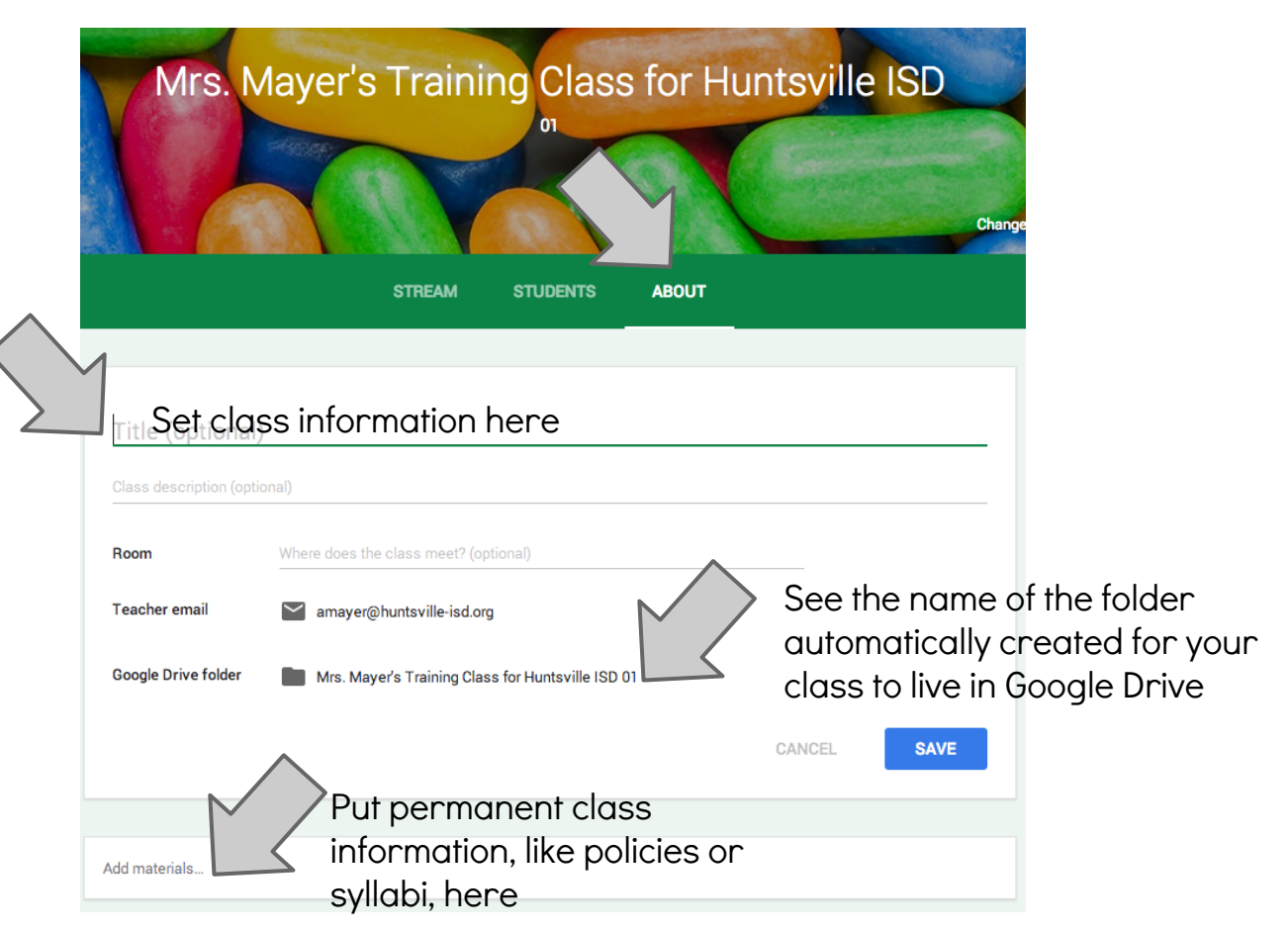

#### Set Class Details in "About" . . .

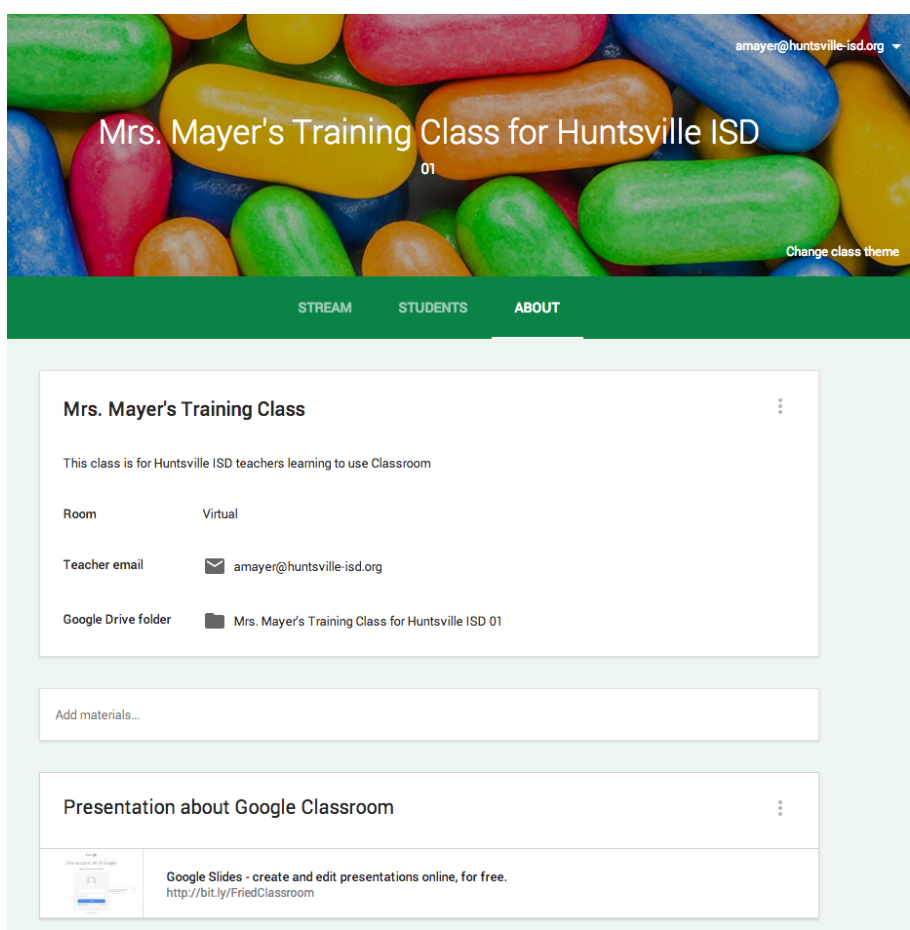

#### Add your Class Calendar to your Classroom. . .

- Grab the calendar's HTML address from the calendar's settings.
- Go to your Classroom's About section.
- Click "Add Materials"
- Click the link icon
- Insert your calendar's http:// link
- Click Add
- **Click Post**

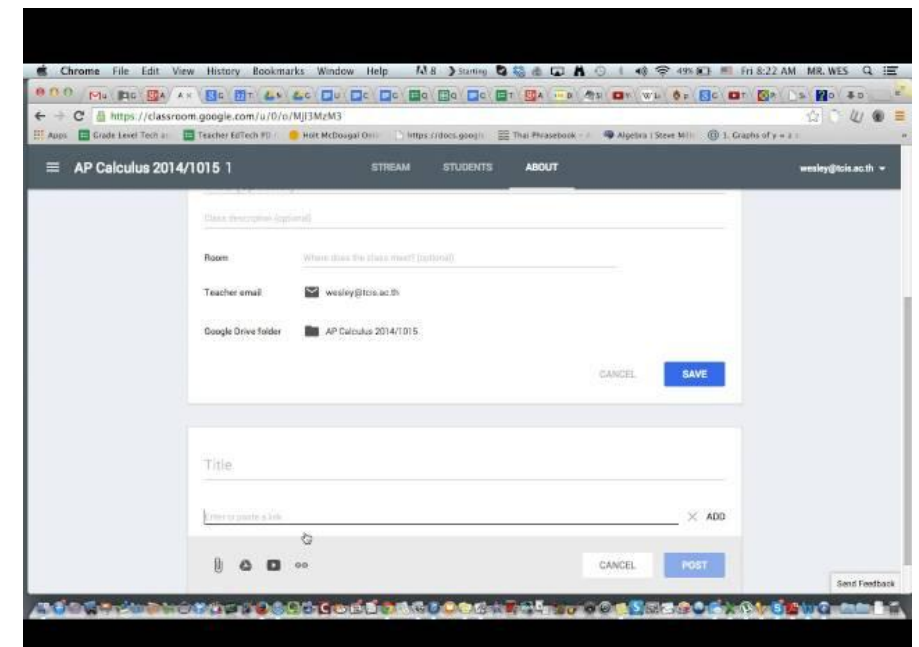

#### Create an Announcement . . .

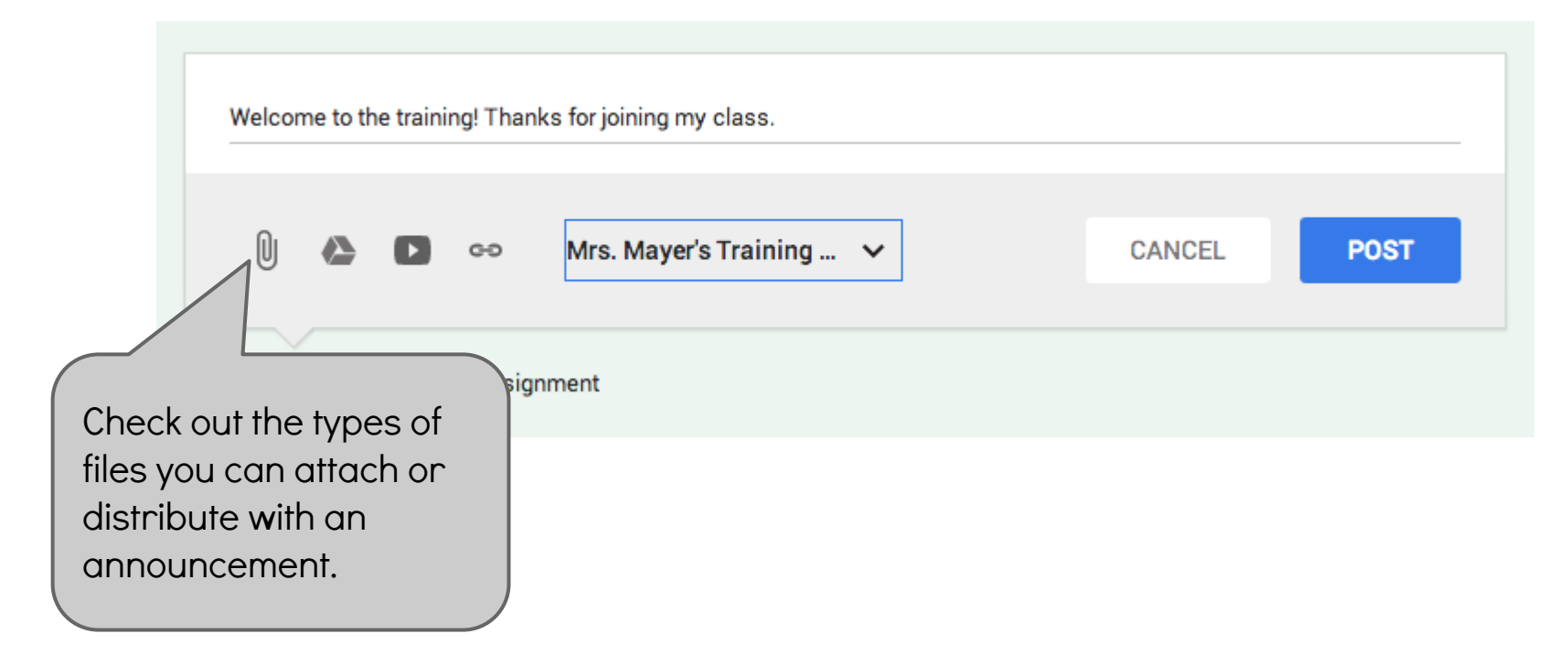

#### Create an Assignment . . .

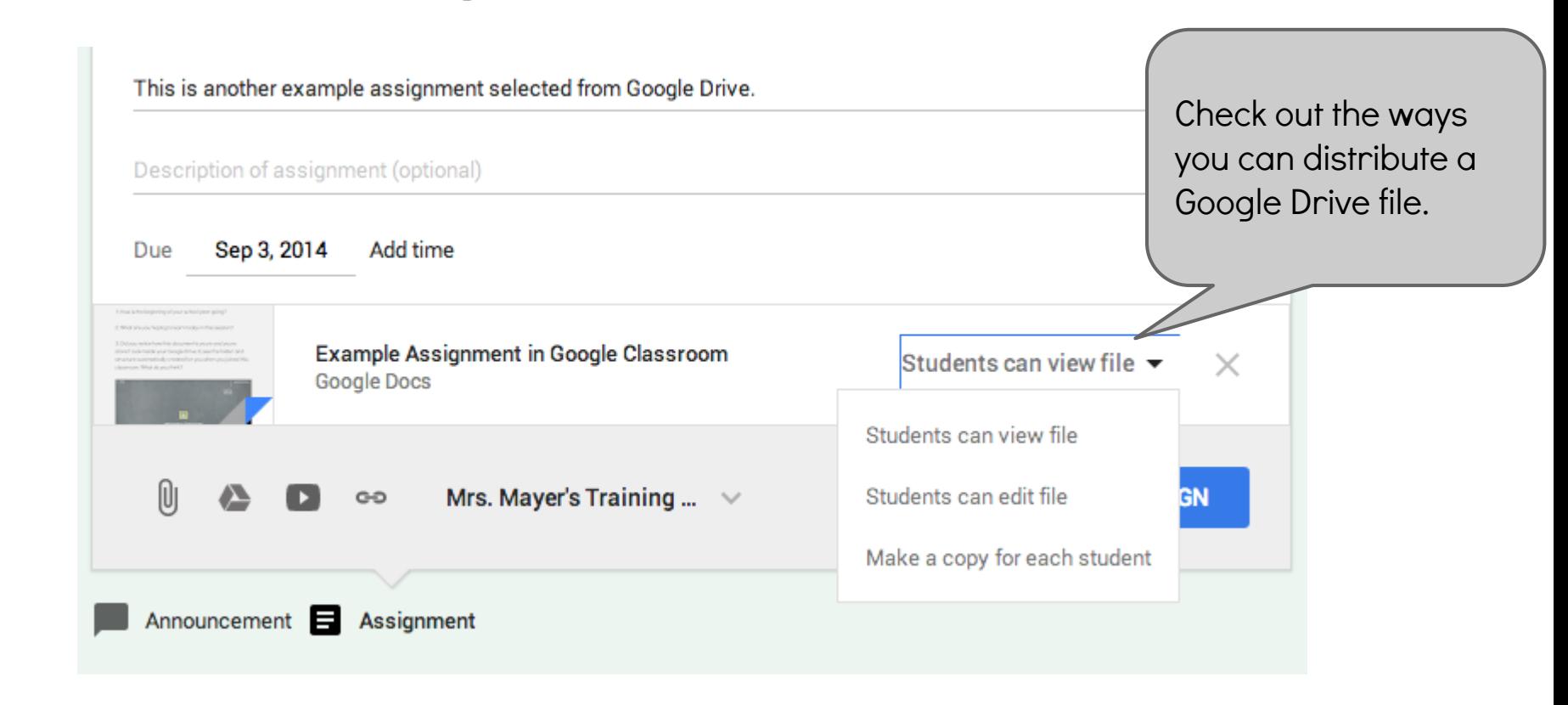

#### Add an Assignment to Multiple Classes. . .

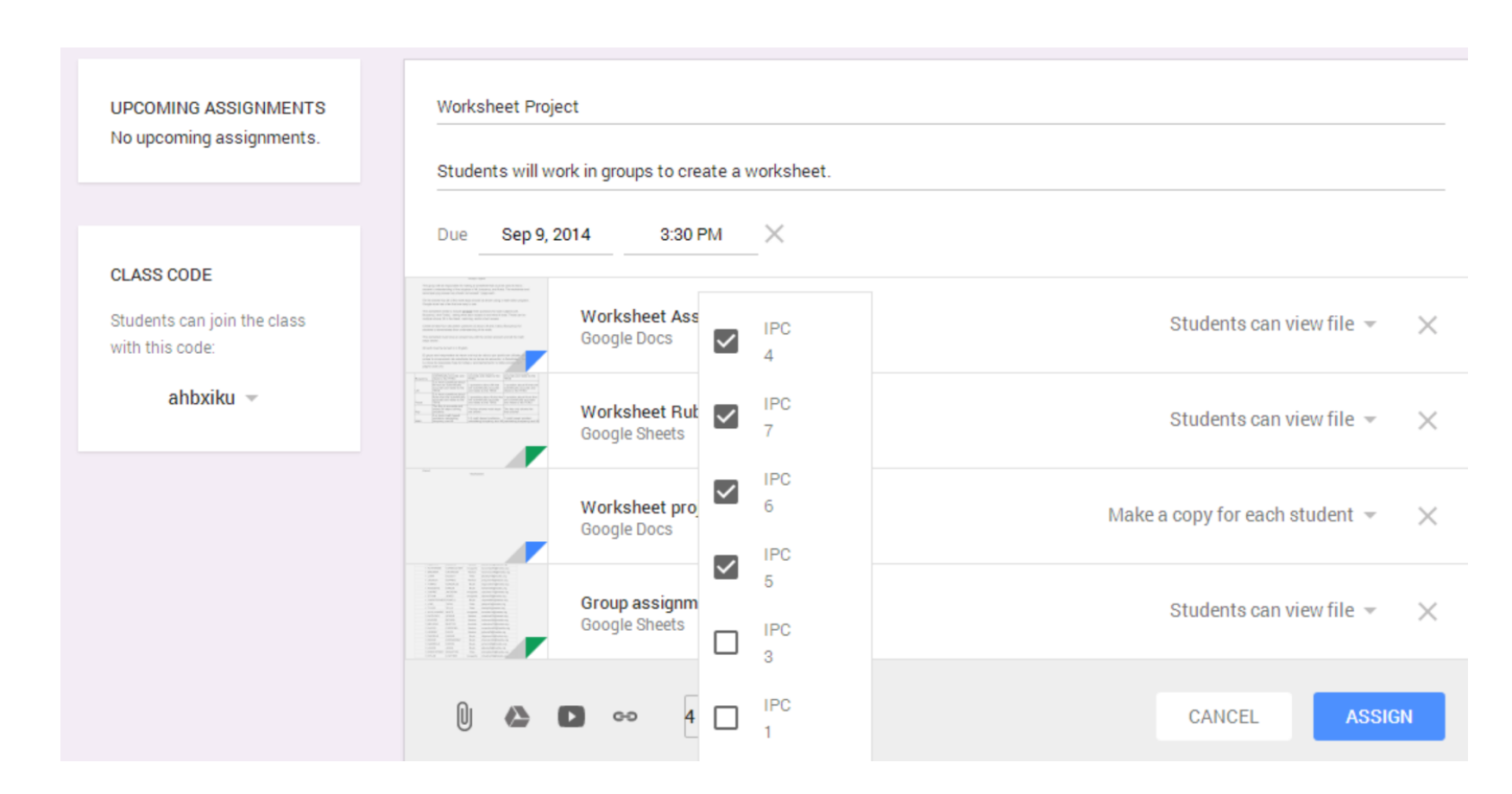

### Join my Sample Class . . .

(if you have a huntsville-isd.org or hisdstu account)

- Navigate to Google Classroom.
- Click the + and choose "join class."
- Use this class code:
	- 8iq1nc
- Check out the assignments and practice accessing them.
- Notice what has been created in Google Drive.

#### **CLASS CODE**

Students can join the class with this code:

8ig1nc  $\sim$ 

### What happens on the students' side?

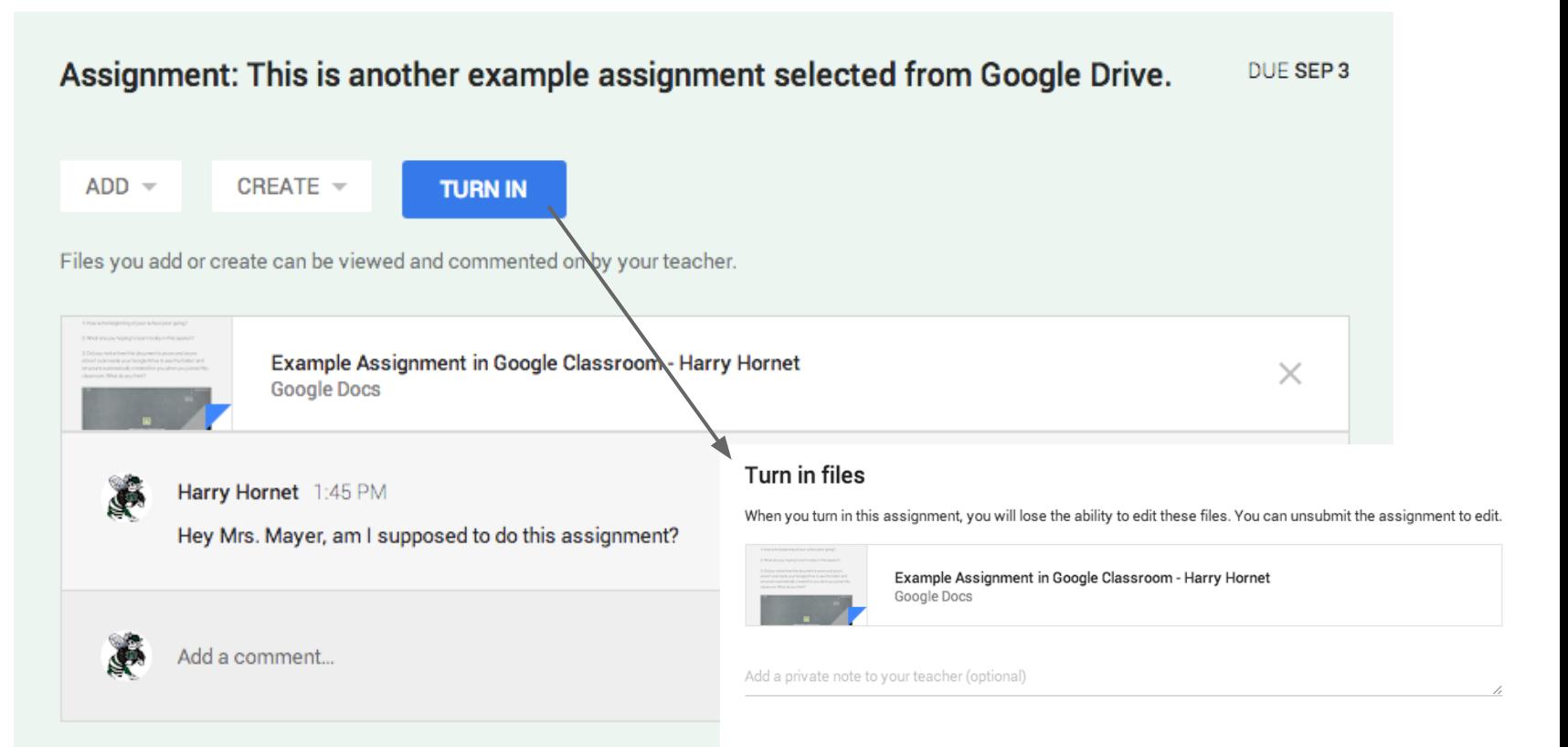

#### What happens on the students' side?

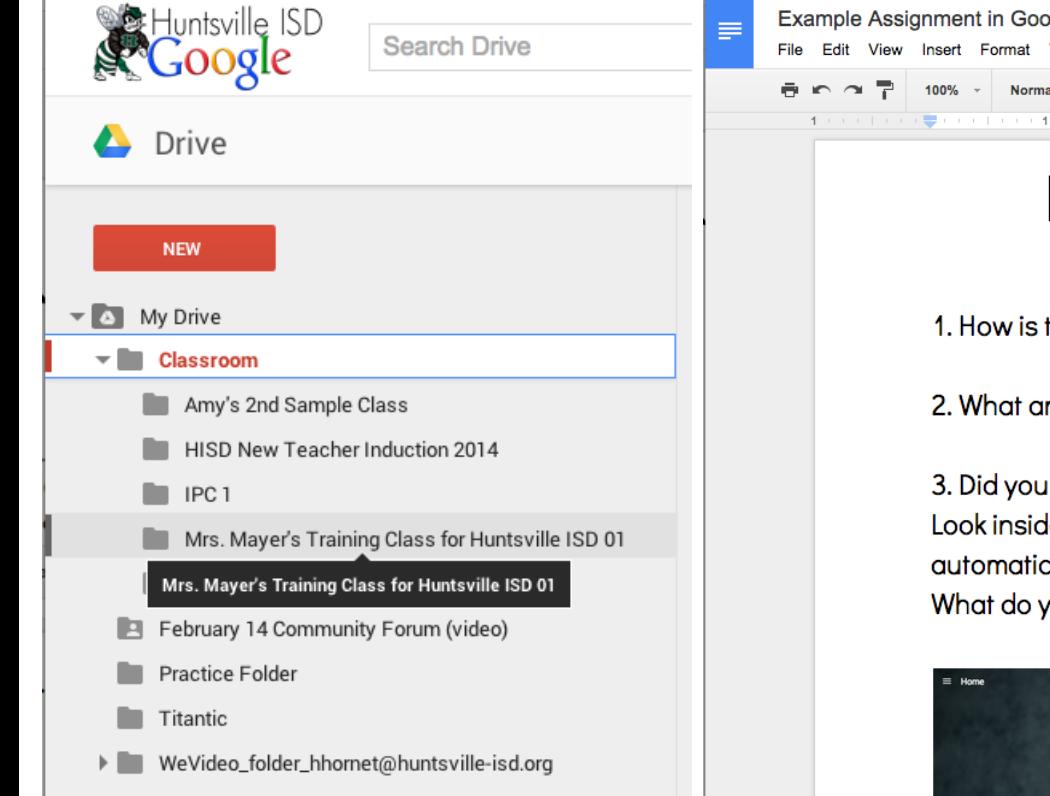

#### ogle Classroom - Harry Hornet ☆ ■ AV. hhornet@huntsville-isd.org - $2.$  Share Turn In **Comments** Tools Table Add-ons Help Last edit was 11 minutes ago v Cabin Sketch v 24 v B Z U A v G D E  $\lambda$  +  $\lambda$ **More** This is an Example Assignment Given via Google Classroom the beginning of your school year going? re you hoping to learn today in this session? notice how this document is yours and yours alone? le your Google Drive to see the folder and structure cally created for you when you joined this classroom. ou think? **CAEATE YOUR FIRST CLASS**

#### What happens when an assignment is "Turned In"?

#### Sharing Settings BEFORE the doc is "Turned In":

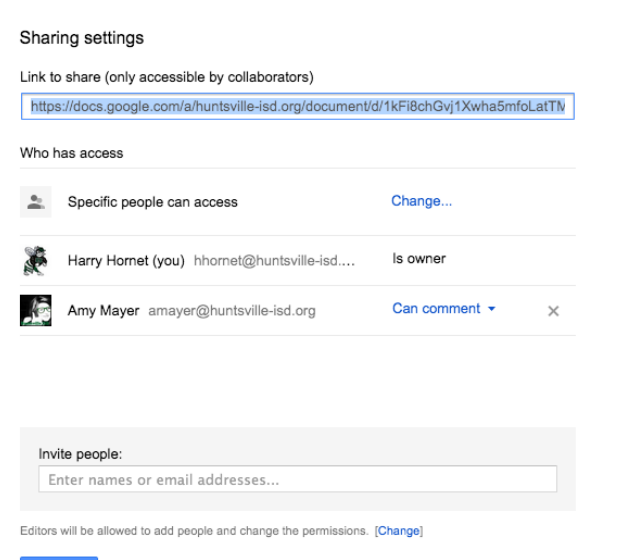

#### Sharing Settings AFTER the doc is "Turned In": (accessed through the teacher's account)

#### Sharing settings

Link to share (only accessible by collaborators) locument/d/1kFi8chGvi1Xwha5mfoLatTMD6Cf8T4ueEu-CUshmk8Y/edit?usp=sharing Who has access Specific people can access Change.. Amy Mayer (you) amayer@huntsville-isd.org Is owner Harry Hornet hhornet@huntsville-isd.org Can view \*  $\times$ 

#### Invite people:

Enter names or email addresses...

Editors will be allowed to add people and change the permissions. [Change]

Done

### How can a student regain edit rights and continue working?

The student must navigate back to the assignment via Classroom, click it, then click "Unsubmit."

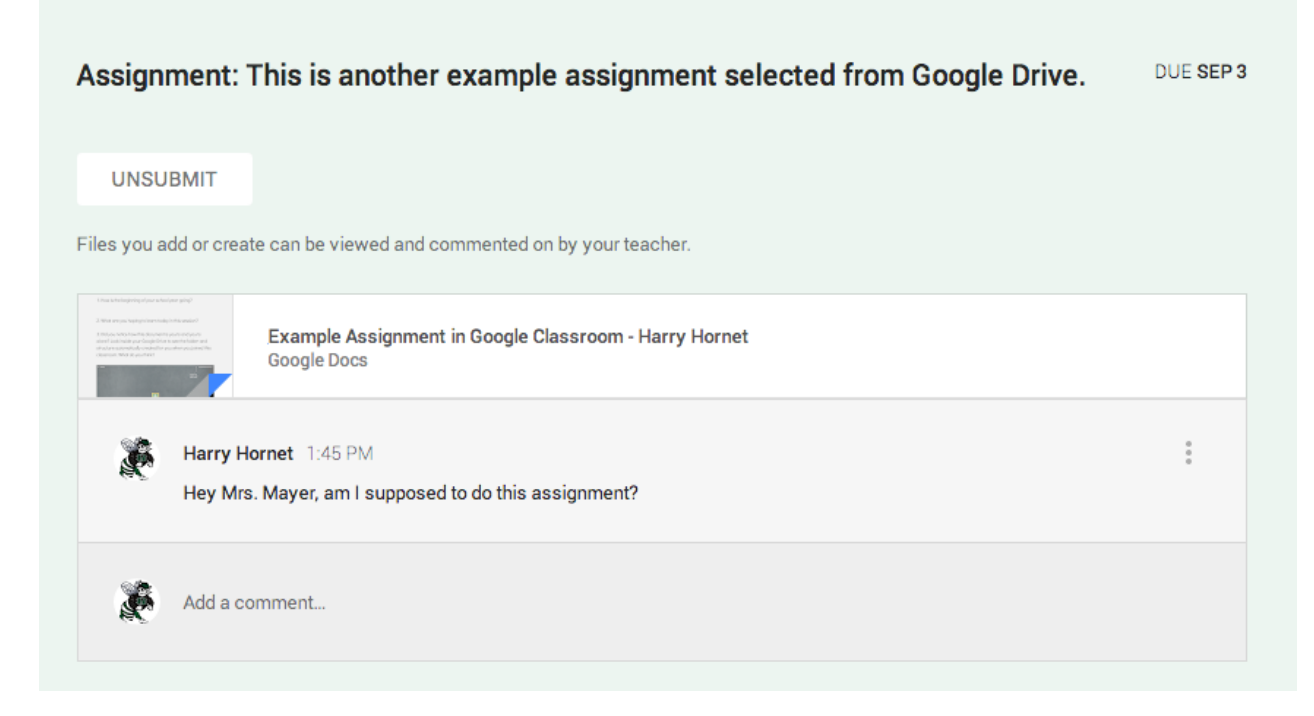

### How does the teacher "return" and give grades?

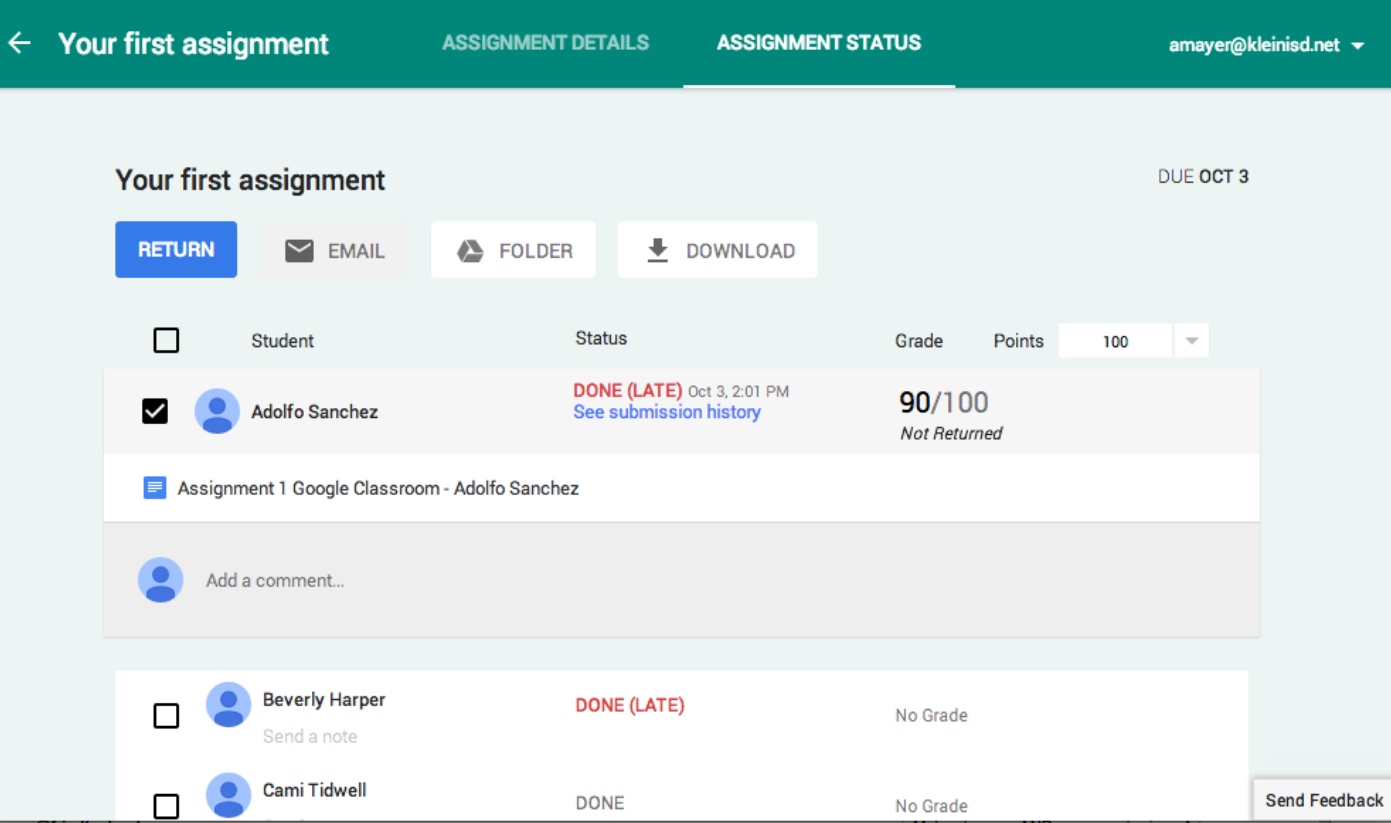

### How can the teacher grade and return work or export grades?

Through the assignment page created when a file is assigned . . .

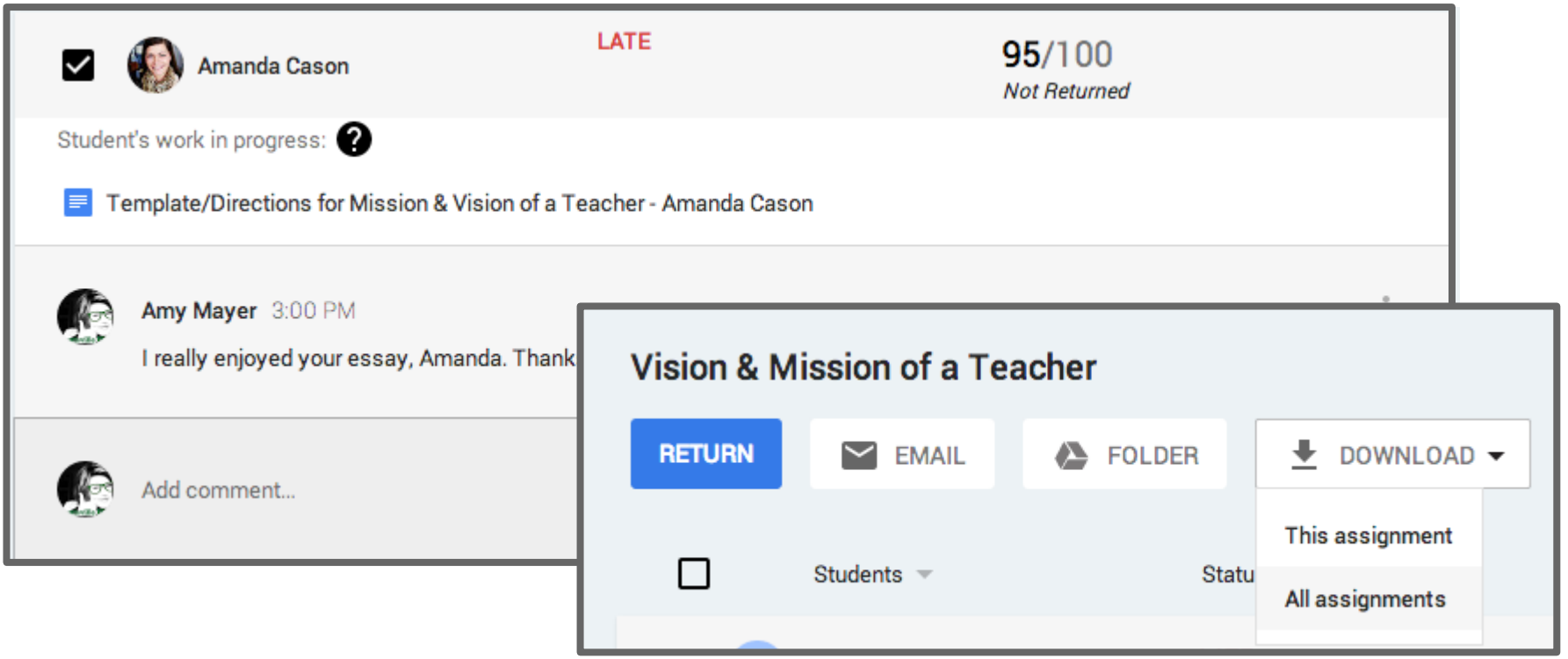

#### NEW Features 10-14-14

Set class permissions

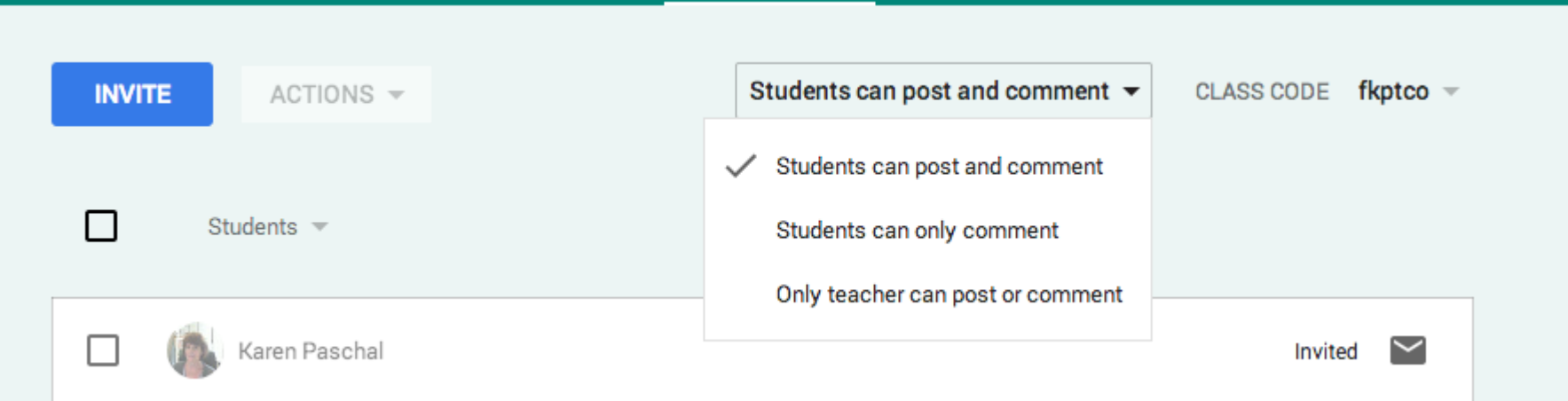

#### NEW Features 10-14-14

Invite Groups (or Group members) to a Classroom

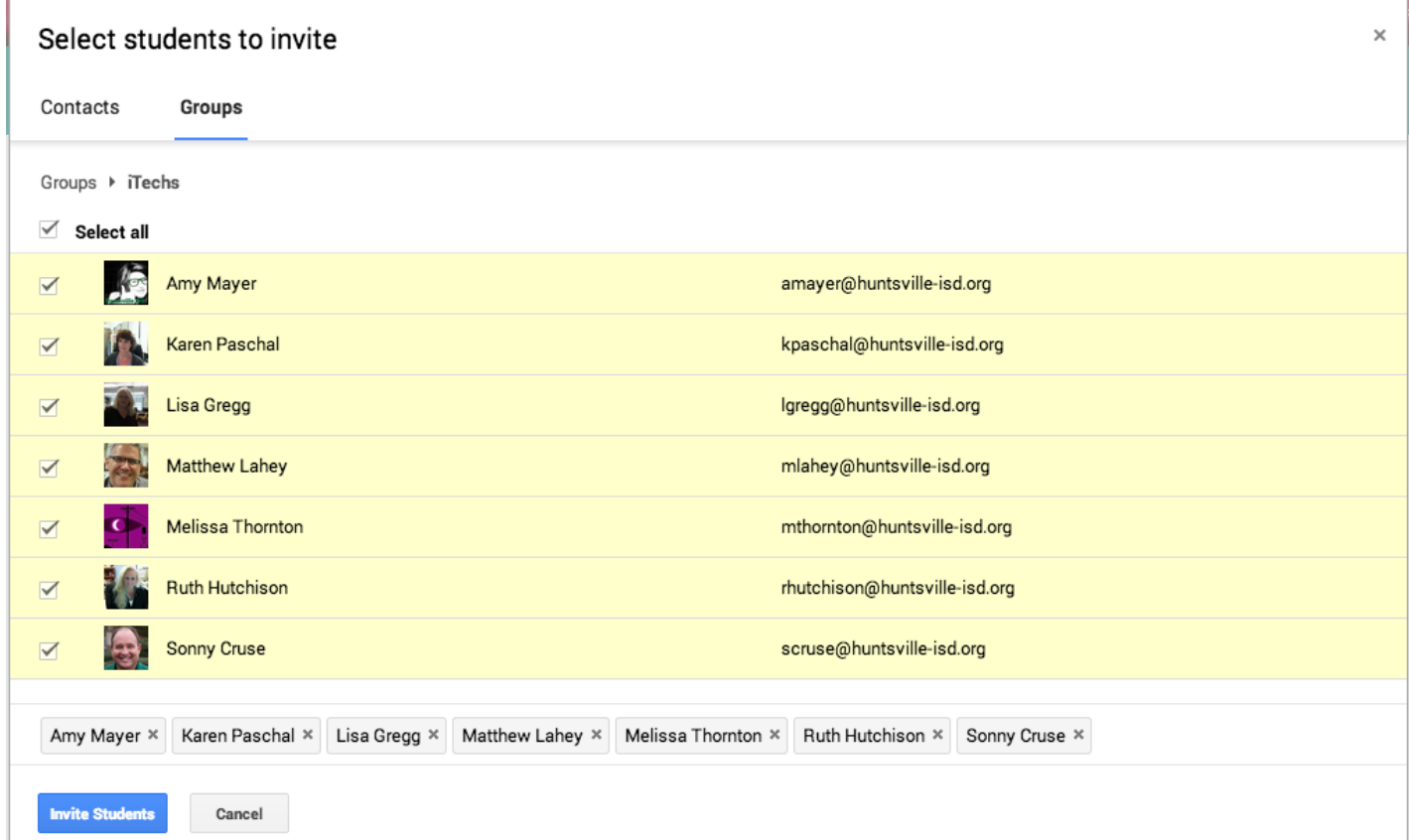

#### Things you should **never** do . . .

Here are some tips and tricks sent in by teachers or Instructional Technology Specialists that are good to know before you start using Google Classroom.

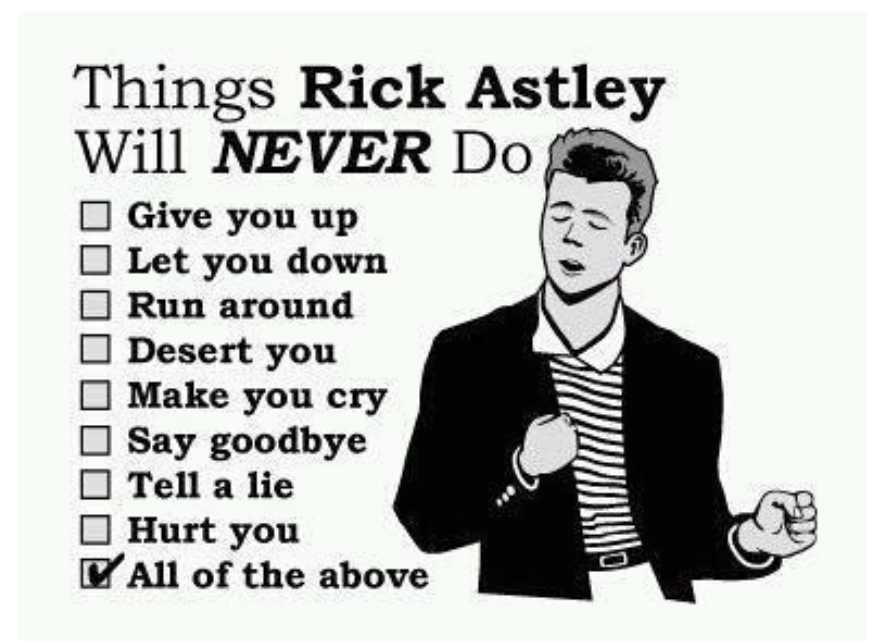

#### NEVER Give a FORM as an Assignment...

When you're asking students to submit info in a Google form, add the form as an announcement link to avoid every student showing a permanently late assignment, since there is nothing to "Turn In."

Thanks for the tip +Twyla Felty!

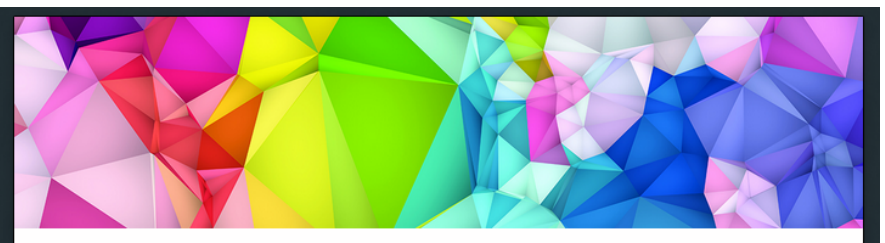

#### Dallas ISD Google Apps for Education **Pre-Staff Development Survey**

Please answer the questions below to help us determine the content for upcoming GAFE (Google Apps for Education) staff development s

\* Required

My skills with Google ◯ I don't know how ○ I can create a ○ I can create a ◯ I know advanc comments). ◯ I can teach others

P.S. You can now create your own look and feel for Google Forms. Yipee!

#### My skills with Google Chrome

- I don't know how Chrome is different from an
- ◯ I can log into Chrome.
- ◯ I can log into Chrome and install Apps.
- ◯ I can log into Chrome and install Apps and Extensions

◯ I can teach others to install Apps and Extensions and recommend popular tools for educators.

### NEVER Let your 7th Graders Make Random Comments...

Tell students BEFORE they ever log into Google Classroom that this is a virtual classroom environment. They cannot "speak out of turn" ie fill the stream with random comments (like example to right). They can answer your questions only (or whatever you decide the rule is).

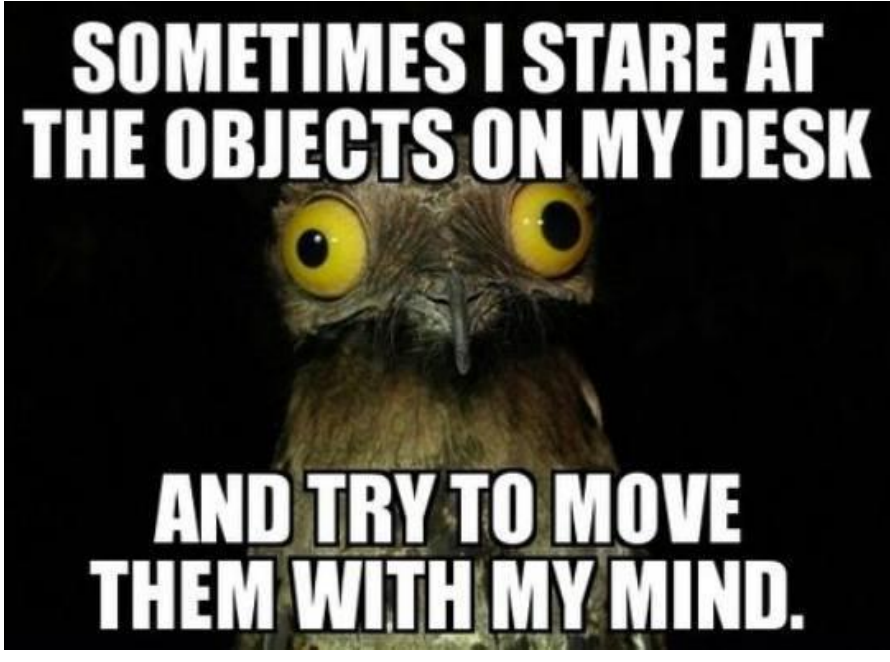

Thanks for the tip +Tina Glanski Perkiomen Valley Middle School West (Pennsylvania)

#### NEVER Say Classroom "Can't Do That"...

Because next time you go back, it might! Keep your eye on Classroom's developing features and submit ideas and suggestions via the "Send Feedback" button that is always in the bottom right. (Well, maybe not "always," but it is today!)

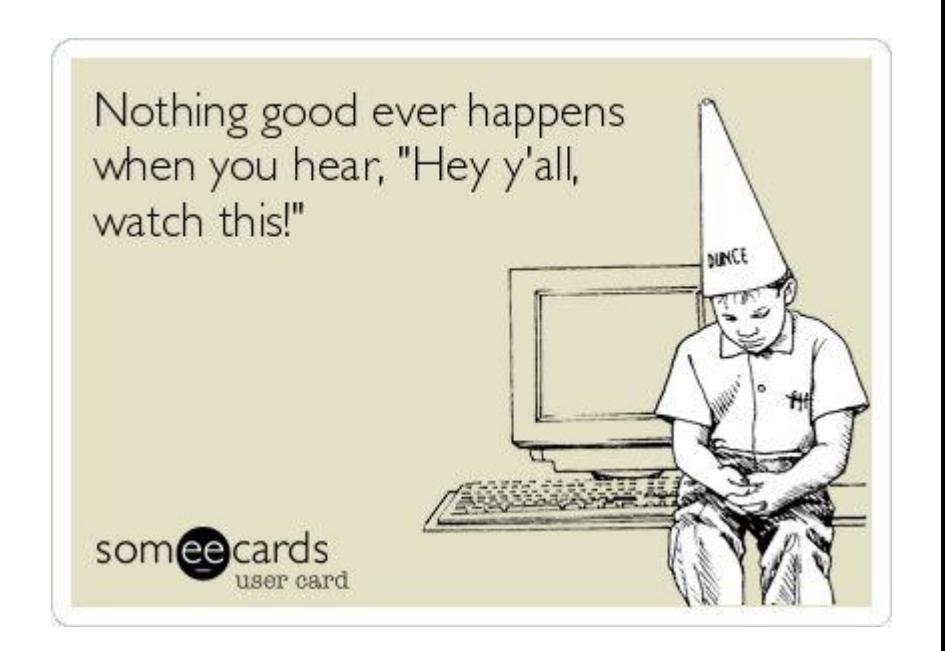

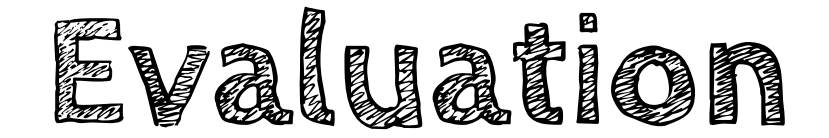

# bit.ly/EvalAmy

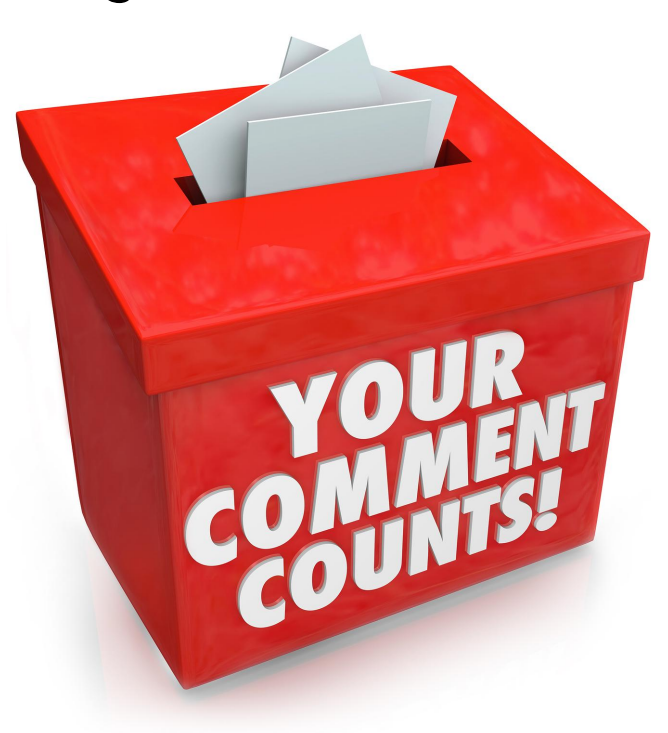